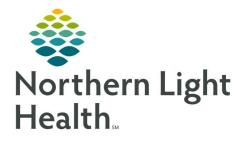

# From the Office of Clinical Informatics Quick Reference Guide (QRG) Clairvia - Assignment Manager

December 14, 2020

# This Quick Reference Guide (QRG) reviews using the Assignment Manager.

# **Common Buttons & Icons**

|                    | Add Shift Note icon                                          |
|--------------------|--------------------------------------------------------------|
| <b>P</b>           | Shift Note icon                                              |
|                    | Primary Caregiver icon                                       |
| 8                  | Relief Caregiver icon                                        |
| Direct 100% RNHr 🔽 | Assignment down arrow                                        |
| ×                  | Caregiver delete X icon                                      |
| 0                  | Fully Assigned icon                                          |
| 0                  | Not Fully Assigned icon                                      |
| -                  | Arrivals arrows icon                                         |
| [19]<br>[19]       | Sticky Note icon                                             |
| P                  | Partially assigned icon                                      |
| pD                 | Pending Discharge icon within Asgn Status in Acute Summary   |
| D                  | Discharging Patient icon within Asgn Status in Acute Summary |
| A                  | New Arrival icon within ASGN Status in Acute Summary         |

## Using Assignment Manager

## **Review Shift Utilization Information**

- > From the Clairvia Web Assignment Manager Dashboard:
- **<u>STEP 1</u>**: Click **Assignment Manager** in the blue menu bar.
- **<u>STEP 2:</u>** Click **Patient Assign** .
- **<u>STEP 3</u>**: Edit the date by typing or using the Calendar icon as needed.
- **NOTE:** It defaults in for the current day.
- **<u>STEP 4</u>**: Click **Go** to refresh the screen if you altered the date.
- **<u>STEP 5</u>**: Set your profile using the Profile drop-down arrow.
- **<u>STEP 6:</u>** Set the Shift Partition.
- **<u>STEP 7</u>**: Click **Go** to refresh the screen once all parameters are set.
- **<u>STEP 8</u>**: Review the Utilization box for available versus demand hours.
- **<u>STEP 9</u>**: Review the Charge Nurse field for those assigned to the displayed unit.
- **<u>STEP 10</u>**: Review the Current Census for arrivals and departures expected for the shift.

## Adding a Shift Note

**<u>STEP 1</u>**: Click **Assignment Manager** in the blue menu bar.

- **<u>STEP 2</u>**: Click **Patient Assign** .
- **<u>STEP 3:</u>** Click the **Add Shift Note** icon.
- **<u>STEP 4</u>**: Click the free text comment field.
- **<u>STEP 5:</u>** Type your comment.
- STEP 6: Click Save.
- STEP 7: Click Close.
- **<u>NOTE</u>**: When the Shift Note icon displays with a sunburst it indicates there is a Shift Note.

## **Making Patient Assignments**

- > From the Clairvia Web Administrator Dashboard:
- **<u>STEP 1</u>**: Click **Assignment Manager** in the blue menu bar.
- **<u>STEP 2</u>**: Click **Patient Assign** .
- **STEP 3:** Click **Patients**.

## Assign a Charge Nurse

- **<u>STEP 1</u>**: Click Charge.
- <u>NOTE</u>: Caregivers listed in the Select Charge Nurse window have the appropriate skill set to cover as Charge Nurse.
- **<u>STEP 2</u>**: Select the check box for the individual(s) you want to add as charge nurse.
- <u>NOTE</u>: If you are going to split the role between two people over the course of the shift adjust the Charge Start Time and Charge End Time fields accordingly.
- STEP 3: Click Save.
- STEP 4: Click Close.

## **Auto-Generate Assignments**

- **<u>STEP 1</u>**: Click **Continuity**.
- **<u>NOTE</u>**: You must save to keep the auto-generated changes.
- **<u>STEP 2</u>**: Click **Reset** to clear the auto-generated assignments.

## **Creating Manual Caregiver Assignments**

- From the Assignment Manager:
- **<u>STEP 1</u>**: Click the **Assign** tab.
- **<u>STEP 2</u>**: Click the caregiver you want to assign to a patient.

- **<u>STEP 3</u>**: Click and drag the caregiver name over to the Primary or Relief Caregiver field for the patient you are assigning the caregiver to.
- **<u>NOTE</u>**: To assign caregiver(s) to multiple patients at one time:
  - Click the Caregiver(s) you want to assign.
  - Click the Patient(s) you want to assign the Caregiver to.
  - Click one of the selected caregivers and drag the name over to one of the selected patients.
- **<u>STEP 4</u>**: Alter the assignment using the Assignment down arrow as needed.
- **<u>STEP 5</u>**: Delete the caregiver from a patient using the caregiver X icon for the caregiver under the patient name.
- **<u>STEP 6</u>**: Edit assigned hours by clicking the Start and End time fields to adjust as needed.
- **<u>STEP 7</u>**: Review that patients have a Fully Assigned icon.
- <u>NOTE</u>: The Not Fully Assigned icon displays, review and adjust as needed until they are fully assigned.

#### Creating Manual Non-Caregiver Assignments

- From the Assignment Manager:
- **<u>STEP 1</u>**: Click the **Assign** tab.
- **<u>STEP 2</u>**: Review the caregiver list Available Hrs column.

#### **<u>NOTE</u>**: Available hours not utilized for direct patient care can be used for other assigned duties.

- **STEP 3:** Click **Duties**.
- **<u>STEP 4</u>**: Click the needed item from the Additional Duties window and drag it to the appropriate staff you are assigning it to.
- **<u>STEP 5</u>**: Click the Additional Duties window **Save** button once all additional duties are assigned.

#### **Documenting Future Arrivals**

- From the Assignment Manager Patient Assign page:
- **<u>STEP 1</u>**: Click the **Arrivals** up arrow.
- **<u>STEP 2</u>**: Click the **Future Arrival Sticky Note** icon in the Patient List pane.
- **<u>STEP 3</u>**: Type your free text note as needed.
- **<u>STEP 4</u>**: Save the Future Arrival Note.
- **<u>STEP 5</u>**: Close the Future Arrival Note window.
- **<u>STEP 6</u>**: Assign Primary and Relief caregivers to the future arrival patient.

- **<u>STEP 7</u>**: Merge the patient with the future arrival once they arrive on the unit.
  - Click the Merge patient icon for the Future Arrival.
  - Cancel the Message window until you get the patient you want to merge your future arrival with. Then click OK.
  - Click Save.

## Manage Caregiver Assignment Hours

- From the Patient Assign page within Clairvia:
- **<u>STEP 1</u>**: Click the **Assign** tab.
- **<u>STEP 2</u>**: Click the caregiver **Start** field to alter their start time.
- **<u>STEP 3:</u>** Enter the adjusted start time.
- **<u>STEP 4</u>**: Click the caregiver **End** field to alter their end time.
- **<u>STEP 5:</u>** Enter the adjusted end time.
- **<u>STEP 6</u>**: Review the care hours and reassign where needed.
- <u>NOTE</u>: You will see a Partially Assigned icon and get a system warning pop-up where adjustments are needed for patient care hours.

## Float Caregivers to Your Unit

- From the Patient Assign page within Clairvia:
- **<u>STEP 1</u>**: Click the **Assign** tab.
- **<u>STEP 2</u>**: Click **Find Caregiver** .
- **<u>STEP 3</u>**: Set the Find Caregiver window filters along the top.
- **<u>STEP 4</u>**: Type the name of the person you want to float over if known.
- STEP 5: Click Find.
- **<u>STEP 6</u>**: Click the name of the caregiver you need.
- STEP 7: Click OK.
- **<u>STEP 8</u>**: Adjust the Float Caregiver's Start and End times to the appropriate times.
- **<u>STEP 9</u>**: Click and drag the float caregiver's name to assign them to patients as needed.
- <u>NOTE</u>: Use the Assignment drop-down arrow as appropriate to ensure the float caregiver is appropriately assigned.
- STEP 10: Click Save.

## **Complete the Final Check**

- ➢ From the Assignment Manager Patient Assign page:
- **<u>STEP 1</u>**: Click **Assignment Manager**.
- **<u>STEP 2</u>**: Click **Patient Assignment Status** .
- **<u>STEP 3</u>**: Use the Navigation Pane to set parameters.
- STEP 4: Click Go.
- **<u>STEP 5:</u>** Review the Patient Assignment Status View.
- <u>NOTE</u>: The goal is to have 2 green checkmarks indicating the shift is fully assigned. If you have a red X for a shift:
  - Click the red X icon.
  - Click Patients.
  - Click the Asgn Status header to sort by assignment status.
  - Assign caregivers as appropriate. Follow your department policy regarding who completes staff assignments and when.

## Print Summary by Caregiver Report

- > From the Assignment Manager Patient Assign page:
- **<u>STEP 1</u>**: Click Caregiver.
- **<u>STEP 2</u>**: Click the Printer drop-down arrow.
- **<u>STEP 3</u>**: Select the appropriate check box to how you want patient names to display.
- **<u>NOTE</u>**: If the report is going to be shared outside of the unit the Basic Format will hide patient names.
- **<u>STEP 4</u>**: Click the **Printer** icon.
- **<u>STEP 5:</u>** Scroll down and click **Print**.

For questions regarding process and/or policies, please contact your unit's Clinical Educator or Clinical Informaticist. For any other questions please contact the Customer Support Center at: 207-973-7728 or 1-888-827-7728.